## **Via Liset – fotowandelingen, cursussen & fototrips**

Het belangrijkste is niet de camera, maar het oog (Alfred Eisenstaedt)

## **Twirl maken**

Filmpje YouTube: [https://www.youtube.com/watch?v=J8T3\\_Ew0wqU](https://www.youtube.com/watch?v=J8T3_Ew0wqU)

Je kan dit zowel doen in Photoshop CC (PS CC) als Photoshop Elements (PS E), niet in Lightroom. Open een foto in Photoshop, maak de foto kleiner, anders duurt het maken van de Twirl, wat langer. De voorbeeld foto's zijn gemaakt in PS CC.

Ga naar filter / pixels / klik op mezzotint; er verschijnt een pop up. Ga onderaan naar normale vegen en klik op OK

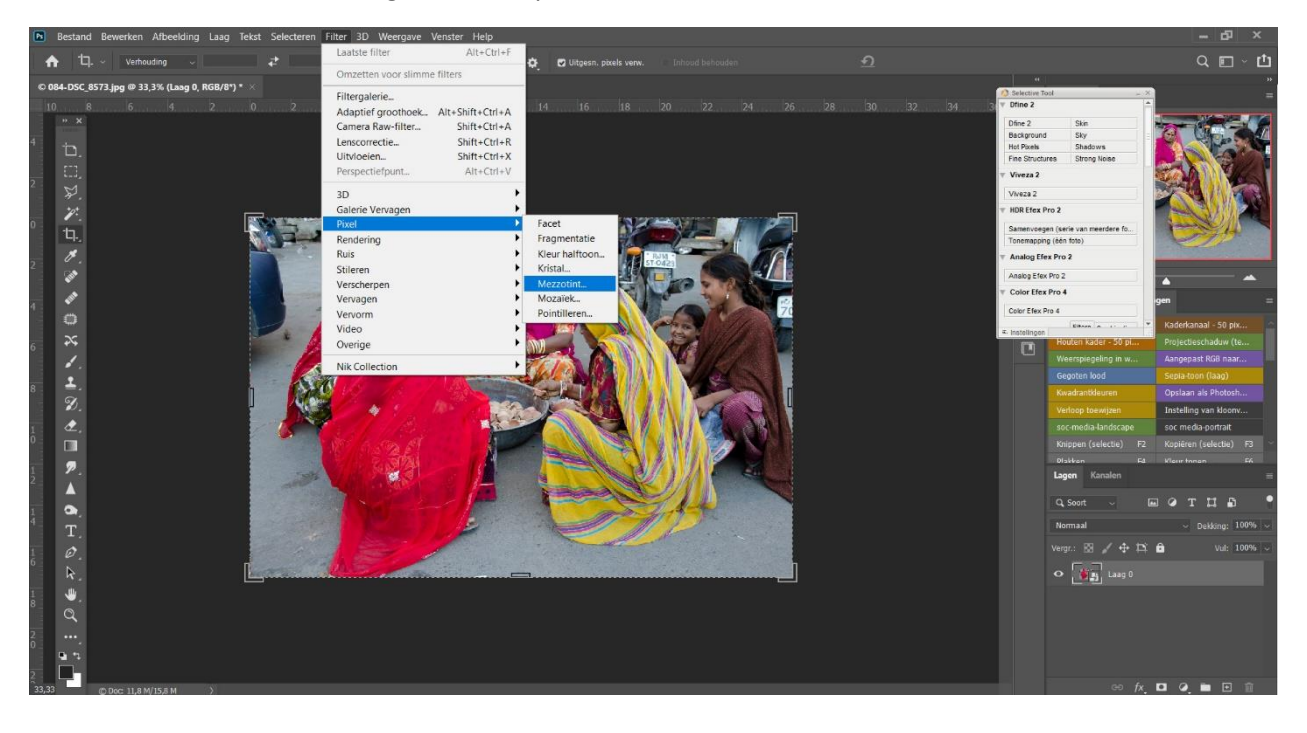

Je kan ook experimenteren met de andere mogelijkheden), maar deze werkt over het algemeen prettiger. Je hebt nu een streperige foto, deze strepen worden straks lijnen.

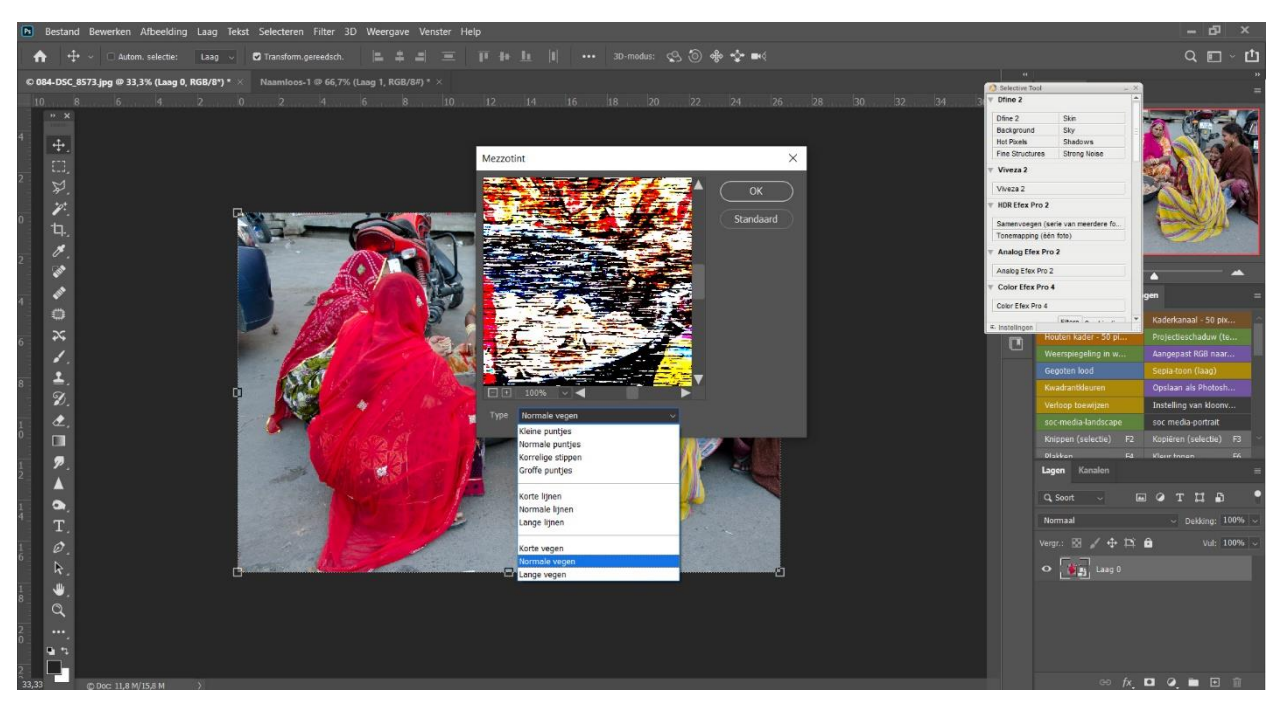

Ga naar filter / vervagen / klik op radiaal vaag; er verschijnt een pop up. Zet het schuifje boven naar 100 en klik op zoom, klik op OK, nu heb je een mooi uitgangspunt voor de twirl foto. Herhaal dit een paar keer, de streepjes worden fijner.

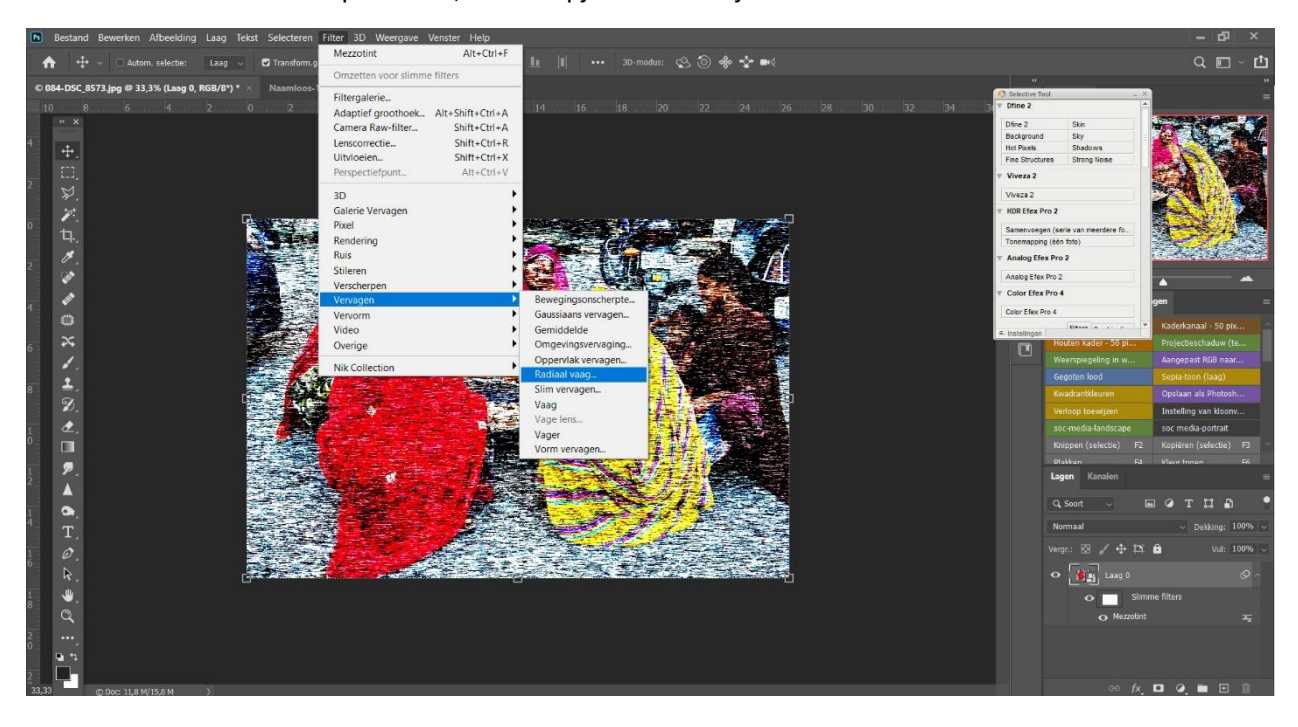

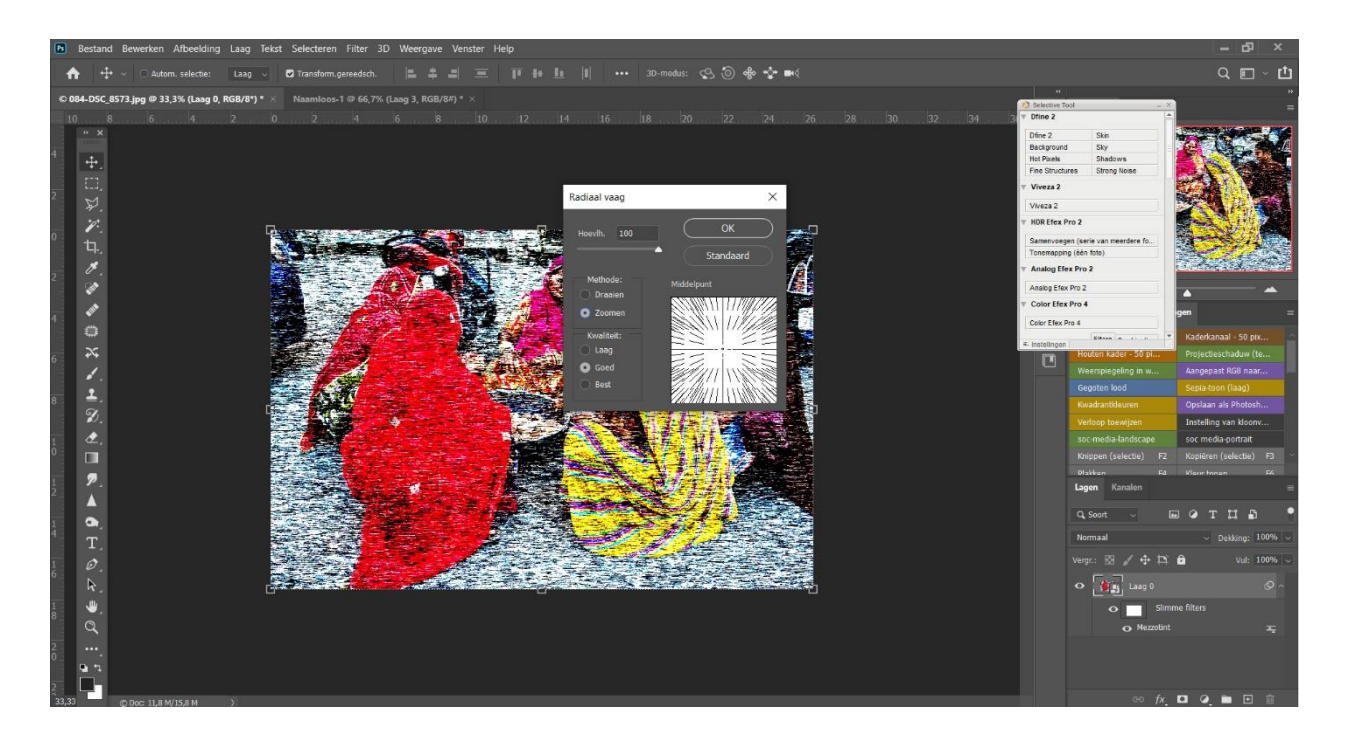

Ga naar filter / vervorm / klik op kronkel; er verschijnt een pop up. Zet de schuif eerst naar negatief, naar -100. Dit kan je ook doen door het in te tikken. Klik op OK.

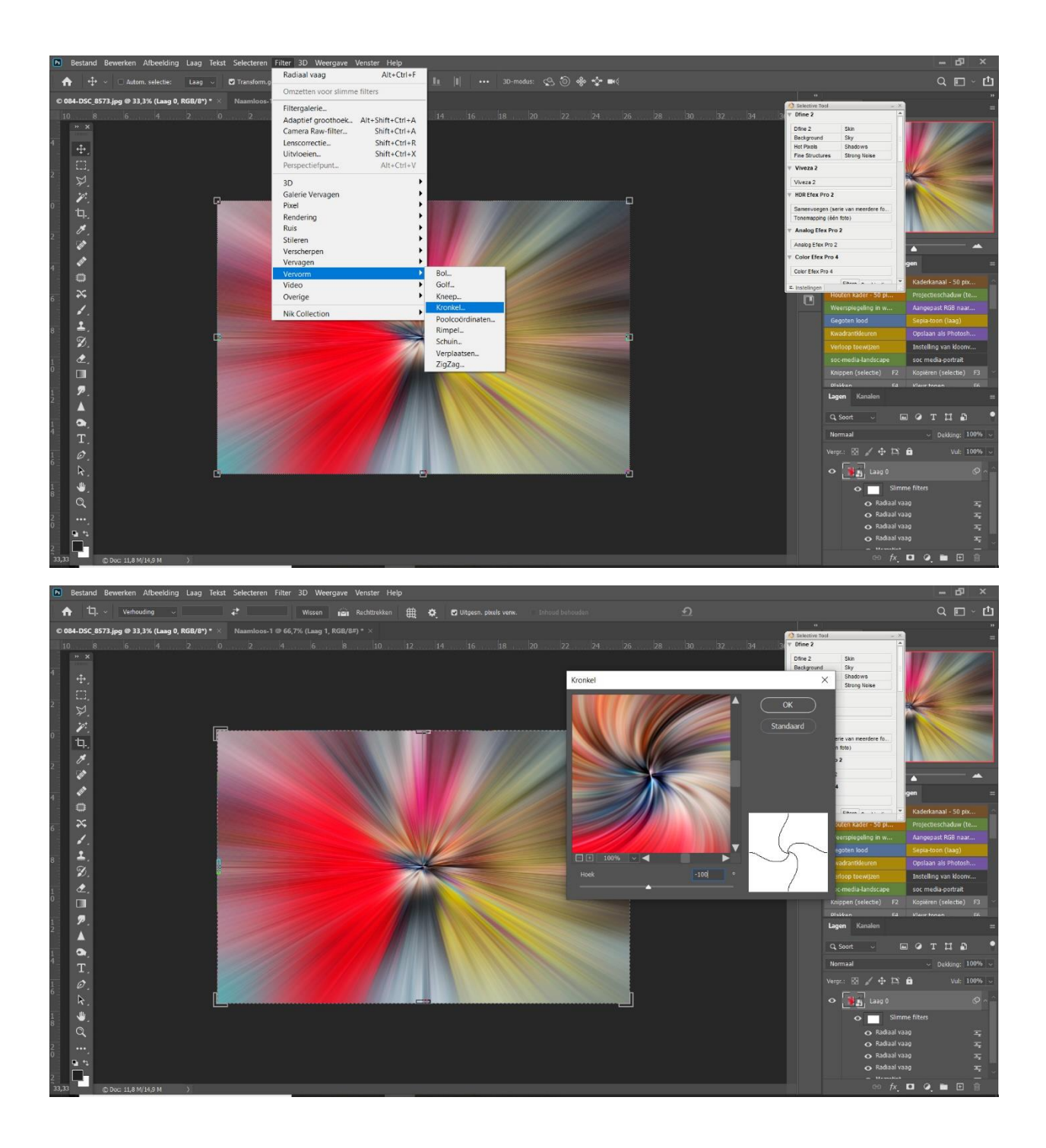

PS CC: Ga in de laatst gemaakte laag staan, de laag die kronkel heet. Klik op het icoontje aan de rechterzijde; er verschijnt een pop up "opties voor overvloeien".. Bij modus kies je voor lichter, dat werkt het mooist. Pas hierna elke kronkel laag aan, kijk wat jij mooi vindt.

PS E: dit kan je per laag aanpassen, als je op de desbetreffende laag staat, kan je links erboven zien dat hij op normaal staat, Er zit een uitkap menuutje onder en zo kan je de foto op lichter zetten.

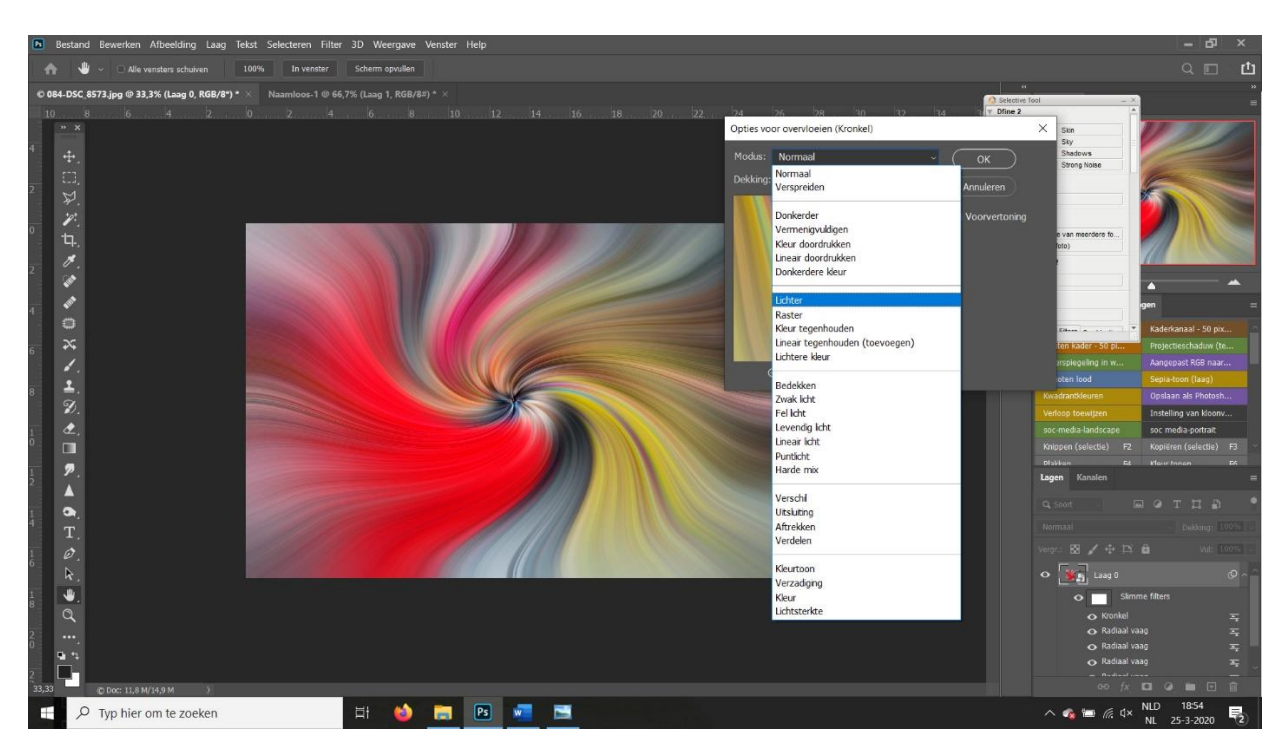

Ga opnieuw naar filter / vervorm / klik op kronkel; er verschijnt een pop up. Zet de schuif nu naar positief, naar 100. Dit kan je ook doen door het in te tikken. Klik op OK.

PS CC: Ga nu naar de onderzijde van de lagen, klik op de cirkel met zwart en wit. PS E: gan nu naar de bovenzijde van de lagen, klik op de cirkel met zwart en wit. Kies nu voor curven. Er verschijnt een curvelijn, je kan de lijn oppakken met een linker muisklik en gaan schuiven, waarmee je de zwarte en witte tinten wat kan veranderen. Kijk wat je mooi vindt.

Op dezelfde manier kan je naar levendigheid gaan en de levendigheid wat opschroeven.

Hierna ga je naar kleurbalans en kan je met de kleuren wat spelen. Dit kan met de middentonen, de hooglichten en de schaduwen. Standaard staat hij op middentonen.

Ga op de laag van de foto staan, ga opnieuw naar filter / vervorm / klik op kronkel; er verschijnt een pop up. Zet de schuif nu naar negatief, naar – 165 en klik op OK.

Ga op de laatste kronkel laag staan en verander de overvloei modus naar lichter, zoals hierboven beschreven. Zorg dat alle kronkel lagen op de overvloeimodus lichter staan, je gaat steeds meer lijnen zien.

Je kan er heerlijk mee experimenteren, ook met de getallen van het draai effect, of met felle kleurtjes werken goed!

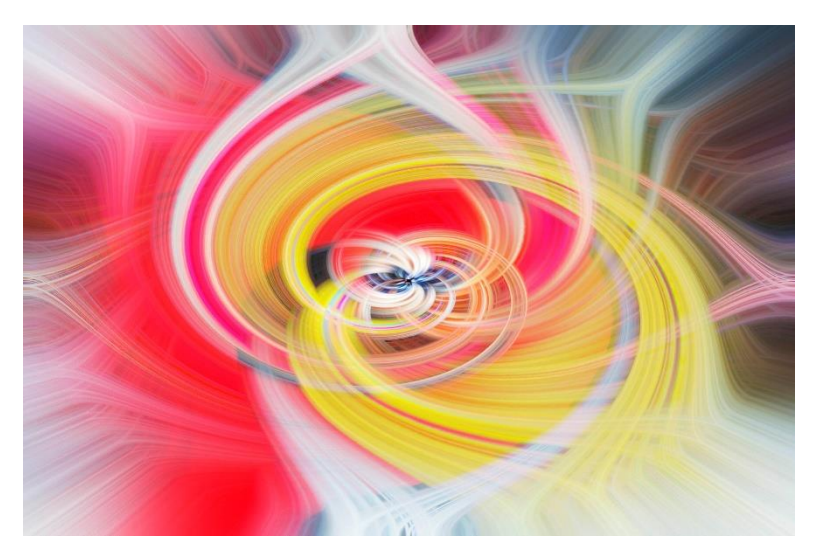